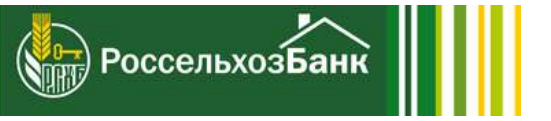

# Инструкция по установке<br>приложения РСХБ-БРОКЕР из АРК-файла

## Подготовка ОС Android

Смартфон автоматически распознает любое приложение, поступившее не из Google Play, как «неизвестное приложение». Поэтому в настройках нужно разрешить установку из неизвестных источников.

1. Перейдите в раздел настроек и выберите "Безопасность". Найдите пункт "Администрирование устройства" и включите установку из неизвестных источников.

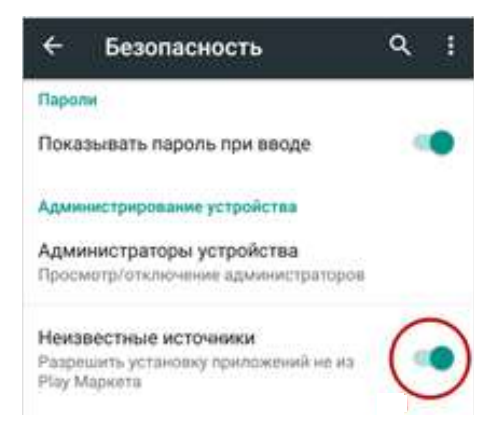

#### 2. Если у Вас ранее было установлено приложение "РСХБ-БРОКЕР", удалите его.

В разных модификация Android порядок действий может отличаться. Иногда система уже в процессе установки приложения из файла APK задает вопрос о том, разрешает ли пользователь установку. Разрешение необходимо предоставить.

### Загрузка АРК-файла и установка приложения

#### 1. Скачайте файл RSHBBroker.apk с сайта Банка

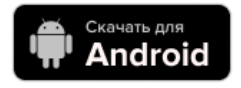

Может появиться всплывающее окно с вопросом, хотите ли вы разрешить браузеру сохранять файлы в хранилище смартфона. Ответьте согласием. Вы также увидите предупреждение о том, что «этот тип файла может повредить ваше устройство». Просто нажимайте «ОК» и продолжайте.

2. Если браузер смартфона не позволяет открыть файл после скачивания, запомните, куда скачали файл. Обычно это папка "Загрузки", если перед скачиванием не был выбран другой путь.

3. Откройте файловый менеджер и перейдите в папку "Загрузки".

4. Нажмите на скачанный файл и разрешите приложению выполнить необходимые действия, которые оно запрашивает.

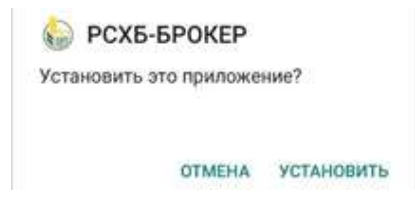

5. Вы увидите уведомление о том, что приложение установлено. После этого оно должно появиться в списке программ.